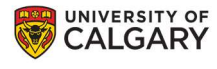

# **YIRISS**

## **DOCUMENTATION**

### ADD DOCUMENTS TO YOUR STUDY

Any member of the study team can add / update documents on a study:

Log in to IRISS: https://research.ucalgary.ca/iriss

- 1. Click on name of study in your Inbox to open Study Workspace. State will show as Pre Submission.
- 2. Click Edit Study to open the application.
- 3. Use the left hand navigation pane to navigate to the Documentation page.
- 4. Go to the appropriate section and click on the Add button.

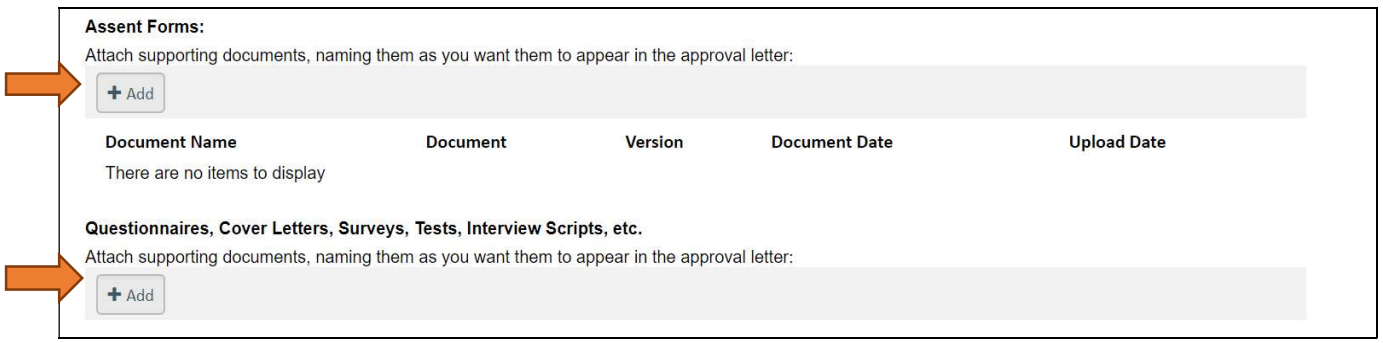

- 5. When the Add Document Box Opens:
	- 1. Click Choose File to select the document you want to attach to the application;
	- 2. Type the name of document as you want it to appear on the Certificate of Approval; (do not add the version # and/or date as part of the Name in section 2.0 or it will show twice on your Certificate of Approval)
	- 3. Add the version  $#$  (i.e. v.1 or v.1.0 or version 1);
	- 4. Click on the calendar icon to choose the document date.

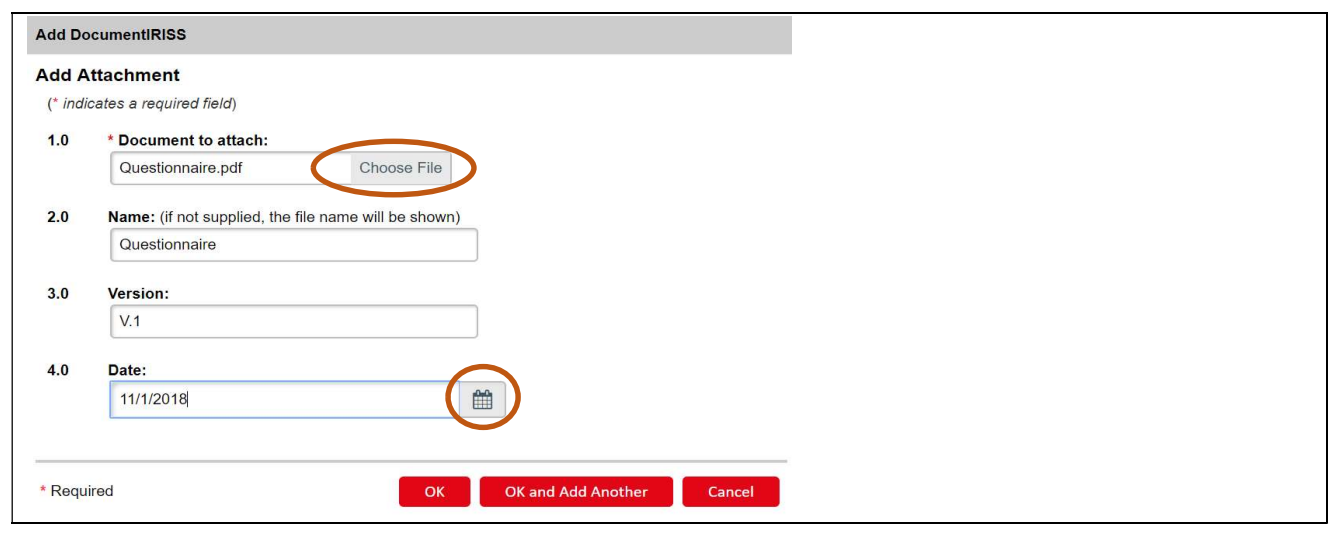

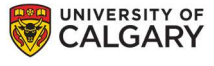

# **YIRISS**

- 6. Click OK or if you wish to add another document to this section, click OK and Add Another. The document will now show on the documentation page under the appropriate section.
- 7. Once all documents have been added, click Save or Continue to save the page.
- 8. If you cannot find an appropriate section, then add documents under Section 11.0 Other Documents.
- 9. Do not add documents under Section 12 Electronic Resubmission Documentation. This section is only used for paper applications that have been migrated to IRISS.
- 10. If you are unsure what documents are required for your application, contact REB

Administration.

#### UPDATE INFORMATION OR ADD A NEW VERSION OF A DOCUMENT

1. To change the information showing for a current document or to add a new document click the Update button beside the document name to open the Edit Document box.

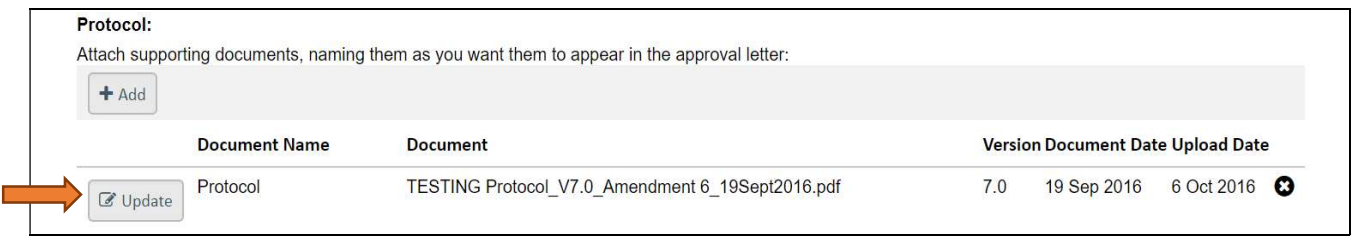

- 2. Make appropriate change and click OK to update the information on a document.
- **3.** To add a new version of a document When the Edit Document Box Opens, on click of Update button:
	- 1. Click Choose File to select the revised document you want attached to the application;
	- 2. The name of the document would remain the same;
	- 3. Change the version  $#$  (i.e. v.1 to v.2);
	- 4. Click on the calendar icon to choose the new document date.

Important! Both clean and tracked change copies of all revised documents are required for review.

- 4. Click OK in the bottom right hand corner. The new document will now show on the Documentation page.
- 5. Click the Save button to save this page or the **Continue** button to save and move to the next page.

Important! Do not delete the previous version of the document, it will remain in the Document History.

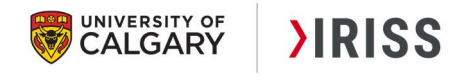

### VIEW DOCUMENT HISTORY

To view the history of a document or previous uploads:

1. Click Update or View button beside the document name. When the Edit or View Document box opens,

click on icon  $\mathfrak{D}_\text{to}$  View History.

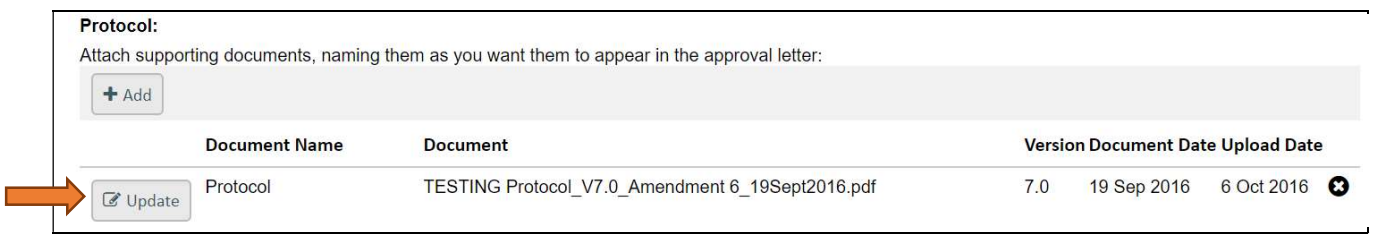

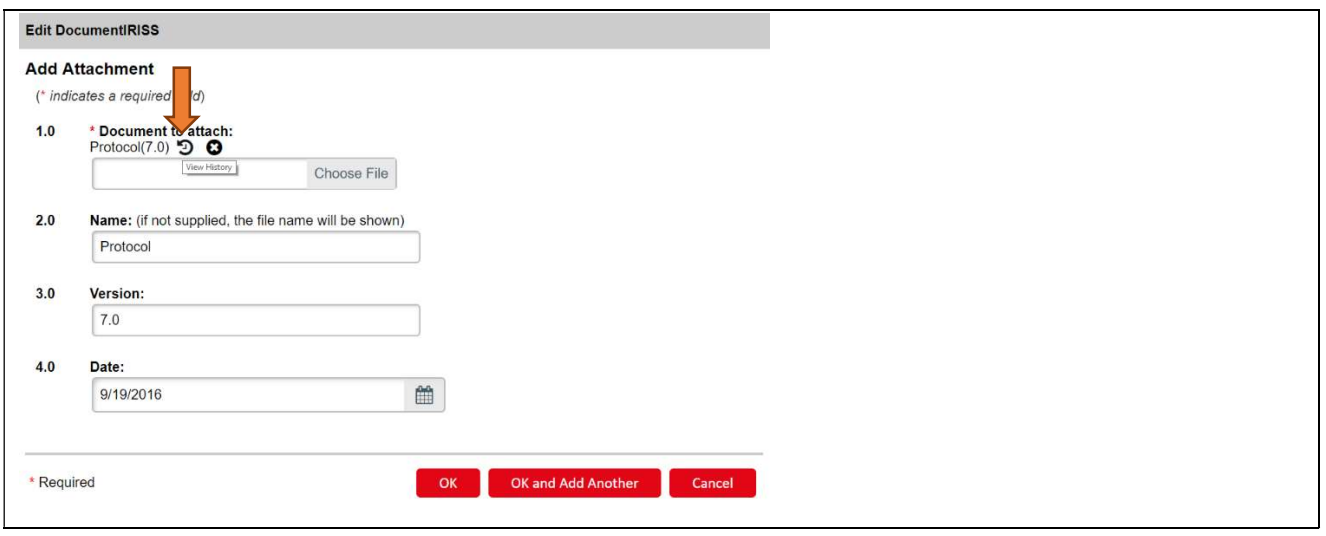

2. To view a previous version, click on the appropriate link under Uploaded file. Click OK to go back to the previous screen.

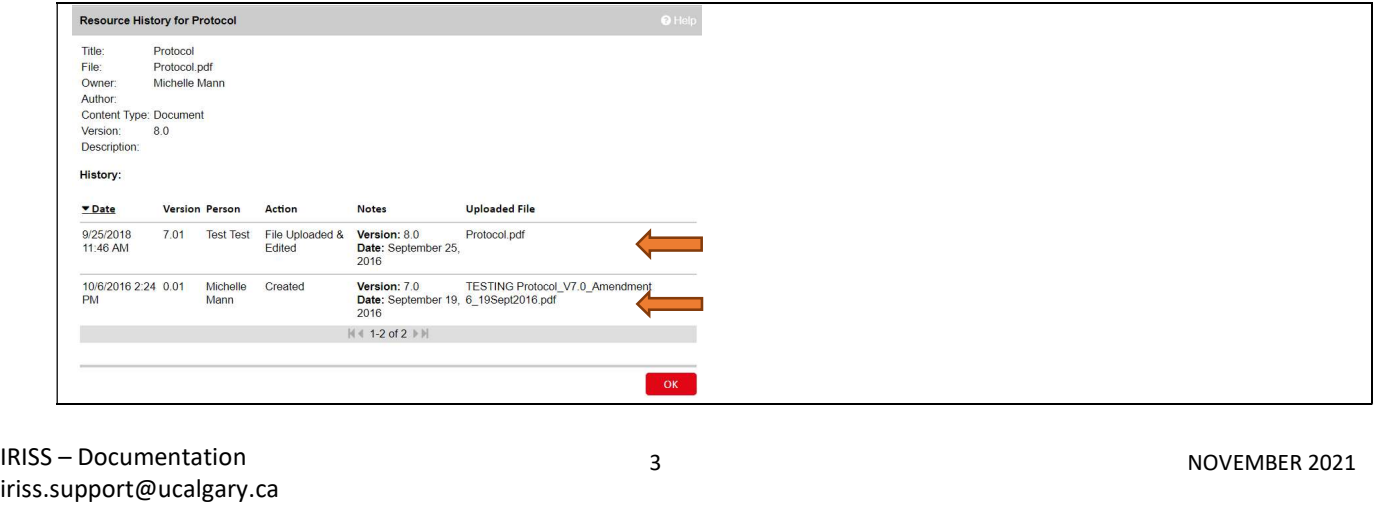